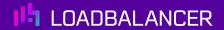

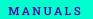

# Appliance Quick Start Guide

Version 8.13.0 Revision 1.0.0

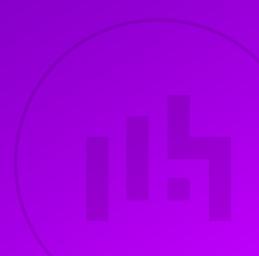

# **Table of Contents**

| 1. | About this Guide                                                                    | 3    |
|----|-------------------------------------------------------------------------------------|------|
| 2. | Appliance Configuration Overview                                                    |      |
| 3. | Appliance Security                                                                  | 3    |
|    | 3.1. Security Mode                                                                  | 3    |
|    | 3.2. Passwords                                                                      | 4    |
|    | 3.2.1. The "root" Linux account                                                     | 4    |
|    | 3.2.2. The "loadbalancer" WebUI account                                             | 4    |
|    | Deployment Concept                                                                  |      |
| 5. | One-Arm and Two-Arm Topologies                                                      | 5    |
| 6. | Supported Load Balancing Methods                                                    | 6    |
| 7. | Ports Used by the Appliance                                                         | 7    |
| 8. | Appliance Deployment                                                                | 7    |
|    | 8.1. Virtual Appliance                                                              | 7    |
|    | 8.2. Hardware Appliance                                                             | 8    |
|    | 8.3. Cloud Appliances                                                               | 8    |
|    | 8.3.1. AWS                                                                          | 8    |
|    | 8.3.2. Azure                                                                        | 8    |
|    | 8.3.3. Google Cloud Platform                                                        | 8    |
| 9. | Configuring Initial Network Settings                                                | 8    |
| 10 | ). Accessing the Appliance WebUI                                                    | . 13 |
|    | 10.1. Main Menu Options                                                             | 14   |
| 11 | Installing the License Key                                                          | 15   |
| 12 | 2. Appliance Software Update                                                        | 16   |
|    | 12.1. Online Update                                                                 | 16   |
|    | 12.2. Offline Update                                                                | 16   |
| 13 | 3. Configuring & Testing a Simple Load Balanced Test Environment                    | . 17 |
|    | 13.1. STEP 1 - Deploy the Appliance                                                 | . 18 |
|    | 13.2. STEP 2 - Run the Network Setup Wizard                                         | 18   |
|    | 13.3. STEP 3 - Configure the Virtual Service (VIP) & Associated Real Servers (RIPs) |      |
|    | 13.3.1. Virtual Service Configuration                                               | . 18 |
|    | 13.3.2. Real Server Configuration                                                   | . 19 |
|    | 13.4. STEP 4 - Finalizing the Configuration                                         | . 19 |
|    | 13.5. STEP 5 - Viewing & Modifying the Configuration                                | . 19 |
|    | 13.6. STEP 6 - Checking the Status using System Overview                            | 20   |
|    | 13.7. STEP 7 - Verification & Testing                                               |      |
| 14 | l. Configuring HA - Adding a Secondary Appliance                                    | 23   |
|    | 14.1. Non-Replicated Settings                                                       |      |
|    | 14.2. Configuring the HA Clustered Pair                                             |      |
| 15 | 5. More Information                                                                 |      |
| 16 | b. Loadbalancer.org Technical Support                                               | 25   |
|    | 16.1. Contacting Support                                                            |      |
|    |                                                                                     |      |

# 1. About this Guide

This quick start guide provides information on how to deploy the appliance, configure a simple load balanced test environment and test and verify its functionality.

**8** Note

Please also refer to the Administration Manual for much more detailed information on setting up the appliance and configuring a load balancing solution. For information on configuring the appliance for specific applications, please refer to our extensive library of Deployment Guides.

# 2. Appliance Configuration Overview

Initial network configuration is carried out at the console using the Network Setup Wizard. Once the wizard has been run, load balanced services can be configured using the WebUI - either using the Setup Wizard which can be used to configure layer 7 Virtual Services (VIPs) and the associated Real Servers (RIPs) or by manually defining the required services.

By default, the WebUI is accessible on HTTPS port **9443**, this can be changed if required. For more information, please refer to the "Appliance Security" section below.

We always recommend that where possible two appliances are deployed as a clustered pair for high availability and resilience, this avoids introducing a single point of failure to your network.

We recommend that the Primary appliance is fully configured first, then the Secondary appliance can be added to create an HA pair. Once the HA pair is configured, load balanced services must be configured and modified on the Primary appliance. The Secondary appliance will be automatically kept in sync. For more information on configuring an HA pair, please refer to Configuring HA - Adding a Secondary Appliance.

# 3. Appliance Security

8 Note

For full details of each security mode and all other security related features, please refer to Appliance Security Features.

# 3.1. Security Mode

To control how the appliance is accessed and which features are enabled, 3 security modes are provided:

- Custom In this mode the security options can be configured to suit your requirements
- Secure (Default) In this mode:
  - "root" user console access & SSH password access are disabled
  - WebUI connections are forced to use HTTPS
  - Access to the Local Configuration > Execute shell command menu option is disabled
  - The Firewall Script & the Firewall Lockdown Wizard Script cannot be edited
- Secure Permanent This mode is the same as Secure but once set it cannot be changed

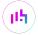

(!) Important Setting the security mode to Secure - Permanent is irreversible.

To configure the Security Mode:

- 1. Using the WebUI, navigate to: Local Configuration > Security.
- 2. Select the required Appliance Security Mode.
- 3. Click Update.

### 3.2. Passwords

The password for the "root" user Linux account and the "loadbalancer" WebUI user account are set during the Network Setup Wizard.

8 Note

The passwords for the cloud products are either set to a default value or are configured during instance deployment. Also, for Enterprise AWS and Enterprise Azure it's not possible to directly log in as "root". For more details, please refer to the relevant Quick Start Configuration Guide.

### 3.2.1. The "root" Linux account

As explained in Security Mode above, "root" user console & SSH password access are disabled by default. Once enabled, the "root" user password can be changed at the console or via an SSH session using the following command:

# passwd

### 3.2.2. The "loadbalancer" WebUI account

This can be changed using the WebUI menu option: Maintenance > Passwords.

# 4. Deployment Concept

Once deployed, clients connect to the Virtual Service(s) (VIPs) on the load balancer rather than connecting directly to one of the load balanced servers. Requests are then distributed between the load balanced servers according to the load balancing algorithm selected.

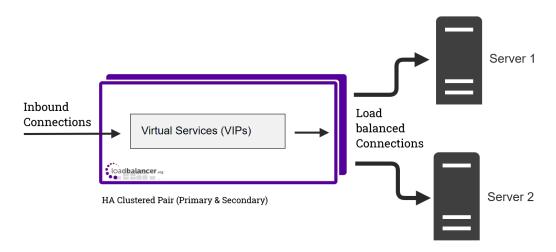

8 Note

We always recommend that two appliances are deployed as an active/passive HA pair. The Secondary appliance automatically takes over if the Primary appliance fails. For more information on configuring HA using two appliances please refer to Configuring HA - Adding a Secondary Appliance.

# 5. One-Arm and Two-Arm Topologies

The number of "arms" is a descriptive term for how many interfaces are used to connect a device to a network. It's common for a load balancer that uses a routing method (NAT) to have a two-arm configuration although one-arm is also supported. Proxy based load balancers (SNAT) commonly use a one-arm configuration although two-arm is also supported.

### One-Arm

The VIP and the load balanced servers are located in a single subnet. The load balancer requires a single network interface adapter - **eth0** in the diagram below.

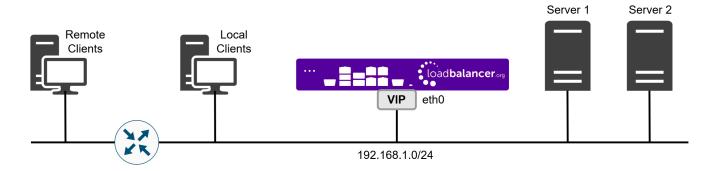

### Two-Arm

Here, 2 subnets are used. The VIP is located in one subnet and the load balanced Real Servers are located in the other. The load balancer requires 2 interfaces, one in each subnet as shown in the diagram below.

Note This can be achieved by using two network adapters, or by creating VLANs on a single adapter.

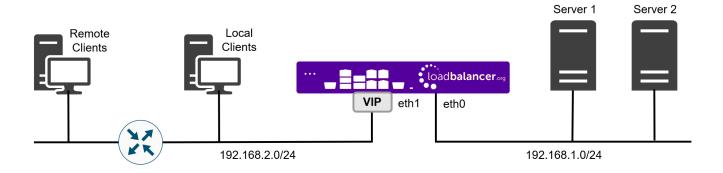

8 Note

Typically **eth0** is used as the internal interface and **eth1** is used as the external interface. This is not a requirement - each interface can be used for any purpose.

# 6. Supported Load Balancing Methods

The Loadbalancer.org appliance supports multiple load balancing methods/modes. These can be used at the same time or in combination with each other and are described in the table below.

| Layer   | Method/Mode                                                                                                    | Comments                                                                                                    | Topology              | Note |
|---------|----------------------------------------------------------------------------------------------------|----------------------------------------------------------------------------------------------------|-----------------------|------|
| Layer 4 | DR Mode<br>(Direct Routing)                                                                                                    | Requires the "ARP problem" to be solved on each Real Server - for more information, please refer to DR Mode Considerations                                                                                                    | One-Arm (*)           | 1    |
| Layer 4 | NAT Mode<br>(Network Address<br>Translation)                                                                                                    | etwork Address                                                                                                    |                       | 1    |
| Layer 4 | TUN Mode                                                                                                    | Similar to DR mode but works across IP encapsulated tunnels                                                                                                    | One-Arm               | 2    |
| Layer 4 | SNAT Mode<br>(Source Network<br>Address Translation)                                                                                                    | <ul> <li>Fast layer 4 load balancing</li> <li>Supports both TCP &amp; UDP</li> <li>Very simple to implement</li> <li>Requires no Real Server configuration changes</li> </ul>                                                                                                    | One-Arm or<br>Two-Arm | 3    |
| Layer 7 | SNAT Mode<br>(Source Network<br>Address Translation<br>using HAProxy)                                                                                                    | Allows greater flexibility including full SNAT and remote server load balancing, also supports advanced functionality such as multiple persistence methods, header manipulation and URL rewriting  • Very simple to implement  • Requires no Real Server configuration changes  • Not as fast as Layer 4 methods | One-Arm or<br>Two-Arm | 4    |
| Layer 7 | Typically required to allow cookie persistence, heade manipulation and URL rewriting in HTTPS streams  HAProxy)  SSL Termination  (STunnel, Pound & manipulation and URL rewriting in HTTPS streams  SSL termination is processor intensive |                                                                                                    | One-Arm or<br>Two-Arm | 5    |

<sup>(\*)</sup> DR mode can also be used in a multi-homed configuration where Real Servers are located in different subnets. In this case, the load balancer must have an interface in the same subnet to enable layer 2 connectivity which is required for DR mode to operate.

### **Notes**

1. Recommended for high performance fully transparent and scalable solutions.

- 2. Only required for DR mode implementations across routed networks (rarely used).
- 3. Useful when you want to load balance both TCP and UDP but you're unable to use DR mode or NAT mode due to network topology or Real Server related reasons.
- 4. Used for multiple Microsoft applications such as Exchange, SharePoint, ADFS and RDS.
- 5. Where possible, for a scalable solution, terminating SSL on the Real Servers is recommended.

# 7. Ports Used by the Appliance

By default, the appliance uses the following TCP & UDP ports:

| Protocol  | Port    | Purpose                                                     |
|-----------|---------|-------------------------------------------------------------|
| TCP       | 22 *    | SSH                                                         |
| TCP & UDP | 53 *    | DNS / GSLB                                                  |
| TCP & UDP | 123     | NTP                                                         |
| TCP & UDP | 161 *   | SNMP                                                        |
| UDP       | 6694    | Heartbeat between Primary & Secondary appliances in HA mode |
| TCP       | 7778    | HAProxy persistence table replication                       |
| TCP       | 9000 *  | Gateway service (Centralized/Portal Management)             |
| TCP       | 9080 *  | WebUI - HTTP (disabled by default)                          |
| TCP       | 9081 *  | Nginx fallback page                                         |
| TCP       | 9443 *  | WebUI - HTTPS                                               |
| TCP       | 25565 * | Shuttle service (Centralized/Portal Management)             |

8 Note

The ports used for SSH, GSLB, SNMP, the WebUI, the fallback page, the gateway service and the shuttle service can be changed if required. For more information, please refer to Service Socket Addresses.

# 8. Appliance Deployment

# 8.1. Virtual Appliance

A fully featured, fully supported 30 day trial is available if you are conducting a PoC (Proof of Concept) deployment. The VA is currently available for VMware, Virtual Box, Hyper-V, KVM, XEN and Nutanix AHV and has been optimized for each Hypervisor. By default, the VA is allocated 2 vCPUs, 4GB of RAM and has a 20GB virtual disk. The Virtual Appliance can be downloaded here.

8 Note

The same download is used for the licensed product, the only difference is that a license key file (supplied by our sales team when the product is purchased) must be applied using the appliance's WebUI.

Please refer to Virtual Appliance Installation and the ReadMe.txt text file included in the VA download for additional information on deploying the VA using the various Hypervisors.

The VA has 4 network adapters. For VMware only the first adapter (eth0) is connected by default. For HyperV, KVM, XEN and Nutanix AHV all adapters are disconnected by default. Use

the network configuration screen within the Hypervisor to connect the required adapters.

# 8.2. Hardware Appliance

For details of installing and connecting the appliance, please refer to Hardware Appliance Installation.

## 8.3. Cloud Appliances

### 8.3.1. AWS

For details of deploying and configuring the Amazon Web Services (AWS) appliance please refer to the AWS Configuration Guide.

### 8.3.2. Azure

For details of deploying and configuring the Microsoft Azure appliance please refer to the Azure Configuration Guide.

### 8.3.3. Google Cloud Platform

For details of deploying and configuring the Google Cloud appliance please refer to the GCP Configuration Guide.

# 9. Configuring Initial Network Settings

After power up, the following startup message is displayed on the appliance console:

```
Welcome to the Loadbalancer.org appliance.

To perform initial network configuration, log in to the console as Username: setup Password: setup

To access the web interface and wizard, point your browser at http://192.168.2.21:9080/
or https://192.168.2.21:9443/
```

As mentioned in the text, to perform initial network configuration, login as the "setup" user at the appliance console.

Once logged in, the Network Setup Wizard will start automatically. This will enable you to configure the management IP address and other network settings for the appliance.

login to the console:

**Username:** setup **Password:** setup

A series of screens will be displayed that allow network settings to be configured:

In the Configure Management IP screen, leave Yes selected and hit <ENTER> to continue.

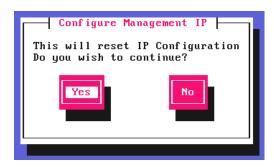

In the **Peer Recovery** screen, leave **No** selected and hit <ENTER> to continue.

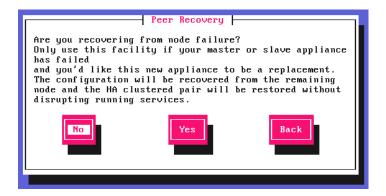

8 Note

For more details on node recovery using this option please refer to Disaster Recovery After Node (Primary or Secondary) Failure.

In the **Centralized Management** screen, if you would like to enroll the appliance with a management server (typically **portal.loadbalancer.org**), select **Yes**, otherwise leave **No** selected, then hit <ENTER> to continue. If you select **Yes**, you'll be asked to confirm the server's details and provide login credentials at the end of this setup process.

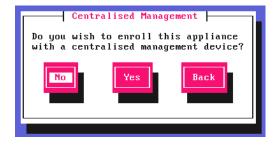

8 Note

For information on how to modify Centralized Management settings via the WebUI, please refer to Portal Management & Appliance Adoption.

In the Available Interfaces screen, a list of available interfaces will be displayed, hit <ENTER> to continue.

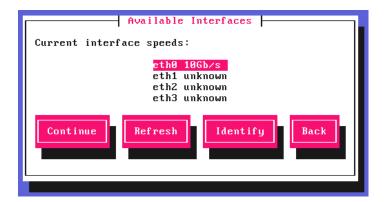

In the **Configure Bonding** screen, select **Yes** if you want to configure a bonded interface, if not leave **No** selected, then hit <ENTER> to continue.

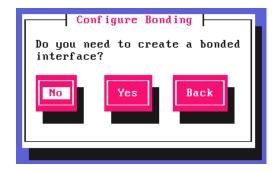

If you select **Yes**, the **Select Interfaces** screen will be displayed. Using the space bar, select the interfaces you'd like to include in the bond, select **Create** and hit <ENTER> to continue.

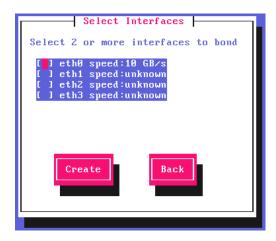

In the **Configure a VLAN** screen, select **Yes** if you want to configure a VLAN, if not leave **No** selected, then hit <ENTER> to continue.

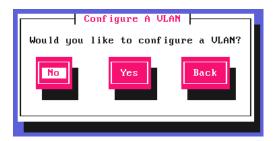

If you select Yes you'll be prompted to enter a VLAN Tag ID.

In the **Configure Management IP** screen, select the interface that'll be used to manage the appliance, then hit <ENTER> to continue.

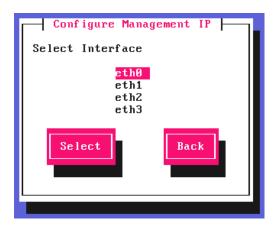

In the **Set IP address** screen, either enter the required *Static IP Address* & *CIDR Prefix* and select **Done** or select **Use DHCP**, then hit <ENTER> to continue.

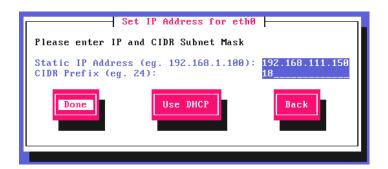

Note A subnet mask such as 255.255.255.0 is not valid, in this case enter 24 instead.

In the **Configure Default Gateway** screen, enter the required **Default Gateway IP Address**, select **Done** and hit <ENTER> to continue.

```
Please enter IP Address

Default Gateway IP Address (eg. 192.168.1.188): 192.168.64.1____

Done

Back
```

In the **Configure DNS Servers** screen, configure the required DNS server(s), select **Done** and hit <ENTER> to continue.

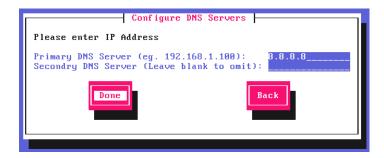

In the **Set Password** screen, hit <ENTER> to continue.

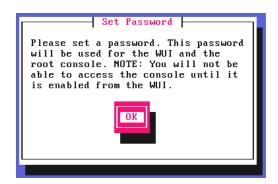

Enter the *Password* you'd like to use for the **loadbalancer** WebUI user account and the **root** Linux user account. Repeat the password, select **Done** and hit <ENTER> to continue.

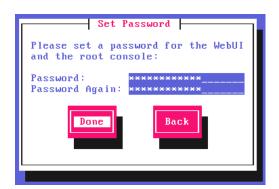

If you selected **Yes** when asked if you want to enroll for Centralized Management, you'll now be prompted for the details. Default values for the *Host* and *Port* are set and can be changed if required. Enter the *Username* and *Password* for the management server account you'd like the appliance to be associated with, select **Done** and hit <ENTER> to continue.

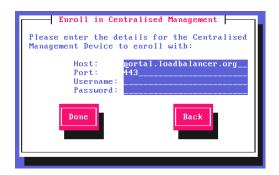

In the **Summary** screen, check all settings. If everything is correct, leave **Configure** selected and hit <ENTER> to continue. All settings will be applied. If you need to change a setting, use the **Back** button.

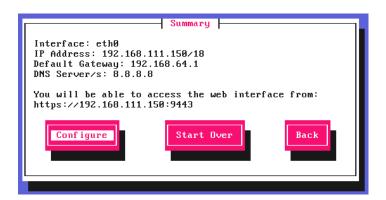

Once the configuration has been written, the **Configuration Complete** screen and message will be displayed. Click **OK** to exit the wizard and return to the command prompt.

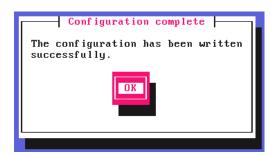

# 10. Accessing the Appliance WebUI

The WebUI is accessed using a web browser. By default, users are authenticated using Apache authentication. Users can also be authenticated against LDAP, LDAPS, Active Directory or Radius - for more information, please refer to External Authentication.

Note
There are certain differences when accessing the WebUI for the cloud appliances. For details, please refer to the relevant Quick Start / Configuration Guide.

1. Using a browser, navigate to the following URL:

### https://<IP-address-configured-during-the-network-setup-wizard>:9443/lbadmin/

You'll receive a warning about the WebUl's SSL certificate. This is due to the default self signed certificate that is used. If preferred, you can upload your own certificate - for more information, please refer to Appliance Security Features.

If you need to change the port, IP address or protocol that the WebUl listens on, please refer to Service Socket Addresses.

2. Log in to the WebUI using the following credentials:

Username: loadbalancer

Password: <configured-during-network-setup-wizard>

8 Note

To change the password, use the WebUI menu option: *Maintenance > Passwords*.

Once logged in, the WebUI will be displayed as shown below:

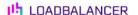

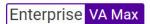

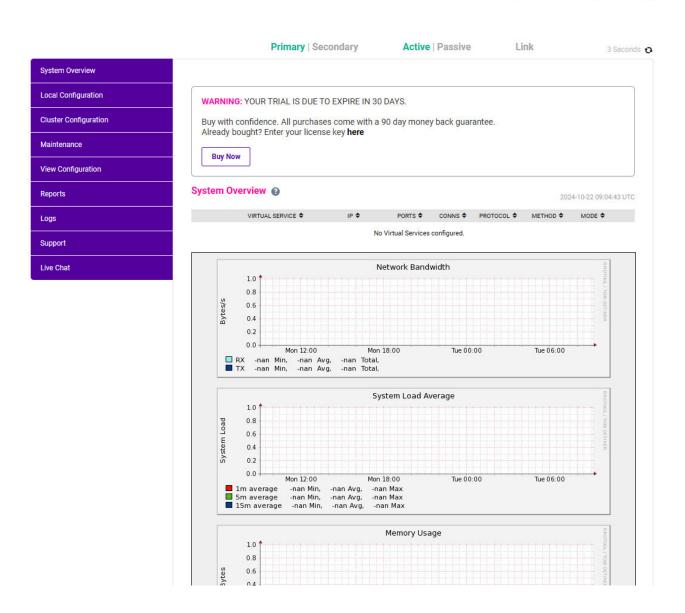

# 10.1. Main Menu Options

System Overview - Displays a graphical summary of all VIPs, RIPs and key appliance statistics

Local Configuration - Configure local host settings such as IP address, DNS, system time etc.

Cluster Configuration - Configure load balanced services such as VIPs & RIPs

Maintenance - Perform maintenance tasks such as service restarts and creating backups

View Configuration - Display the saved appliance configuration settings

Reports - View various appliance reports & graphs

Logs - View various appliance logs

Support - Create a support download, contact the support team & access useful links

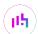

# 11. Installing the License Key

The appliance can be used completely unrestricted for 30 days without installing a license key. After 30 days, the appliance continues to work but it's no longer possible to make configuration changes.

**8** Note

if you're conducting a PoC (Proof of Concept) using the VA and require more time to complete your evaluation, please contact sales@loadbalancer.org who will be able to provide guidance on how to extend the trial.

For an unlicensed VA, the following message is displayed:

WARNING: YOUR TRIAL IS DUE TO EXPIRE IN 30 DAYS.

Buy with confidence. All purchases come with a 90 day money back guarantee. Already bought? Enter your license key **here** 

**Buy Now** 

For an unlicensed hardware appliance, the following message is displayed:

**WARNING:** This appliance is unregistered. **Please enter your license key** within 30 days to activate your appliance.

If you do not have your license key please Contact Us

To install the license key:

1. Using the WebUI, navigate to: Local Configuration > License Key.

### **Install License Key**

This unit is in evaluation mode. Please enter your license key to remove this restriction.

If you do not have a license key, please contact sales@loadbalancer.org

Choose File No file chosen

Install License Key

- 2. Click **Choose File** then browse to and select the license file provided when the appliance was purchased.
- 3. Click Install License Key.
  - 8 Note

Once the license is applied, these warning messages will no longer be displayed.

# 12. Appliance Software Update

We recommend that the appliance is kept up to date to ensure that you benefit from the latest bug fixes, security updates and feature improvements. Both online and offline update are supported.

Note For full details, please refer to Appliance Software Update in the Administration Manual.

8 Note

Services may need to be restarted/reloaded after the update process completes or in some cases a full appliance restart may be required. We therefore recommend performing the update during a maintenance window.

### 12.1. Online Update

The appliance periodically contacts the Loadbalancer.org update server (**update.loadbalancer.org**) and checks for updates. This is the default behavior and can be disabled if preferred. If an update is found, a notification similar to the example below will be displayed at the top of the WebUI:

Information: Update 8.13.0 is now available for this appliance.

Online Update

Click **Online Update**. A summary of all new features, improvements, bug fixes and security updates included in the update will be displayed. Click **Update** at the bottom of the page to start the update process.

(!) Important Do not navigate away whilst the update is ongoing, this may cause the update to fail.

The update can take several minutes depending on download speed and upgrade version. Once complete, the following message will be displayed:

Information: Update completed successfully. Return to system overview.

If services need to be reloaded/restarted or the appliance needs a full restart, you'll be prompted accordingly.

# 12.2. Offline Update

If the appliance does not have access to the Internet, offline update can be used.

To check for the latest version, please refer to our product roadmap page available here. To obtain the latest offline update files contact support@loadbalancer.org.

To perform an offline update:

- 1. Using the WebUl, navigate to: Maintenance > Software Update.
- 2. Select Offline Update.
- 3. The following screen will be displayed:

### Software Update

### Offline Update

The following steps will lead you through offline update.

- 1. Contact Loadbalancer.org support to obtain the offline update archive and checksum.
- 2. Save the archive and checksum to your local machine.
- 3. Select the archive and checksum files in the upload form below.
- 4. Click Upload and Install to begin the update process.

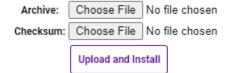

- 4. Select the Archive and Checksum files.
- 5. Click **Upload and Install**.
- 6. If services need to be reloaded/restarted or the appliance needs a full restart, you'll be prompted accordingly.

# 13. Configuring & Testing a Simple Load Balanced Test Environment

This configuration example illustrates how to configure a simple layer 7 load balanced test environment.

Layer 7 SNAT mode is used in the example. As mentioned earlier, this is not the fastest mode but is very simple to deploy and requires no mode specific configuration changes to the Real Servers.

The following table & diagram describe the environment:

| IP Address   | Device        | Notes                                                           |
|--------------|---------------|-----------------------------------------------------------------|
| 192.168.1.10 | Test Client   |                                                                 |
| 192.168.1.20 | Load Balancer | the load balancer's own IP address                              |
| 192.168.1.25 | Load Balancer | the Virtual IP address (VIP), the IP address clients connect to |
| 192.168.1.30 | Web Server 1  | the first Real Server (RIP)                                     |
| 192.168.1.40 | Web Server 2  | the second Real Server (RIP)                                    |

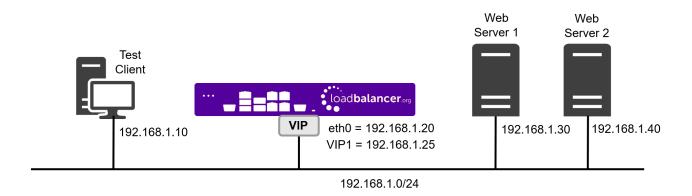

13.1. STEP 1 - Deploy the Appliance

Please refer to Appliance Deployment.

### 13.2. STEP 2 - Run the Network Setup Wizard

Please refer to Configuring Initial Network Settings.

# 13.3. STEP 3 - Configure the Virtual Service (VIP) & Associated Real Servers (RIPs)

### 13.3.1. Virtual Service Configuration

- 1. Using the WebUI, navigate to *Cluster Configuration > Layer 7 Virtual Services* and click **Add a new Virtual Service**.
- 2. Enter the following details:

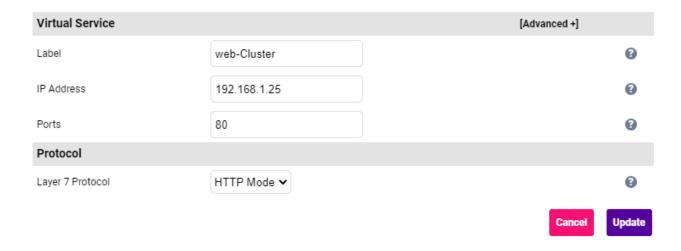

- Specify an appropriate *Label* (name) for the Virtual Service, e.g. **Web-Cluster**.
- Set the IP Address field to the required address, e.g. 192.168.1.25.
- Set the *Ports* field to the required port, e.g. **80**.
- Leave the *Protocol* set to HTTP Mode.
- 3. Click **Update** to create the Virtual Service.

### 13.3.2. Real Server Configuration

- 1. Using the WebUI, navigate to: *Cluster Configuration > Layer 7 Real Servers* and click **Add a new Real Server** next to the newly created VIP.
- 2. Enter the following details:

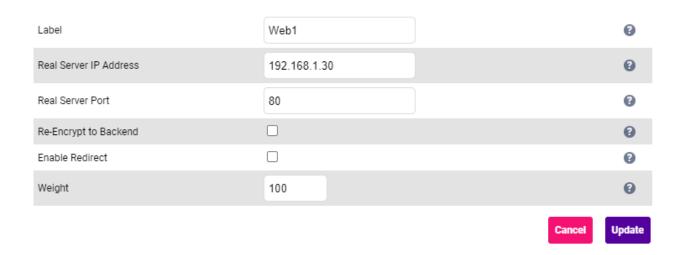

- Specify an appropriate *Label* for the RIP, e.g. **Web1**.
- Set the *Real Server IP Address* field to the required address, e.g. **192.168.1.30**.
- Set the *Real Server Port* field to the required port, e.g. 80.
- 3. Click **Update** to add the Real Server.
- 4. Now repeat these steps to add the second Real Server, e.g. Web2.

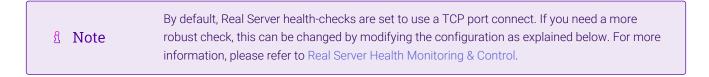

# 13.4. STEP 4 - Finalizing the Configuration

To apply the new settings, HAProxy must be reloaded. This can be done using the button in the "Commit changes" box at the top of the screen or by using the *Restart Services* menu option:

- 1. Using the WebUI, navigate to: *Maintenance > Restart Services*.
- 2. Click Reload HAProxy.

# 13.5. STEP 5 - Viewing & Modifying the Configuration

1. The VIP can be viewed using the WebUI menu option: *Cluster Configuration > Layer 7 - Virtual Services* as shown below:

### Layer 7 - Virtual Services

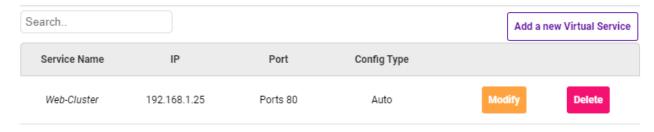

- Clicking the **Modify** button allows all VIP settings to be modified.
- If changes are made, click the **Update** button to save the changes, then use the **Reload HAProxy** button in the "Commit changes" box at the top of the screen to apply the changes.
- 2. The RIP(s) can be viewed using the WebUI menu option: *Cluster Configuration > Layer 7 Real Services* as shown below:

Layer 7 - Real Servers

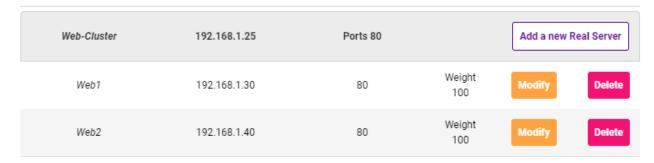

- Clicking the **Modify** button allows all RIP settings to be modified.
- If changes are made, click the **Update** button to save the changes, then use the **Reload HAProxy** button in the "Commit changes" box at the top of the screen to apply the changes.

### 13.6. STEP 6 - Checking the Status using System Overview

1. Using the WebUI, navigate to: *System Overview* to view the newly created VIP & RIPs. Green indicates that the associated RIPs are passing their health checks:

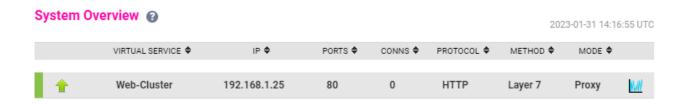

2. Click anywhere on the VIP's horizontal grey area to expand the VIP and view the RIPs:

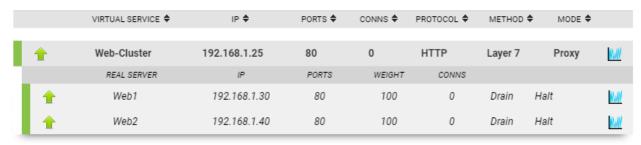

## 13.7. STEP 7 - Verification & Testing

1. Verify that both Real Servers are up. In the example below, Web2 is failing its health-check:

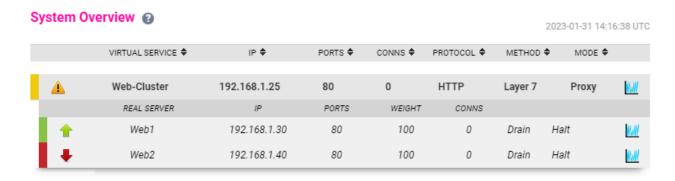

- This should be investigated and corrected possible steps include:
  - Verify that the application/service is running on the Real Server.
  - Make sure you can ping the Real Server from the load balancer either from the console, via an SSH session or using the WebUI menu option: *Local Configuration > Execute Shell Command*.

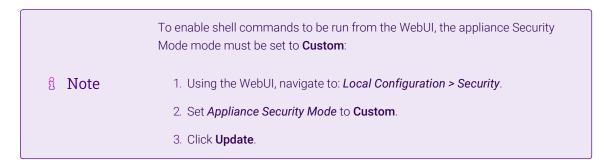

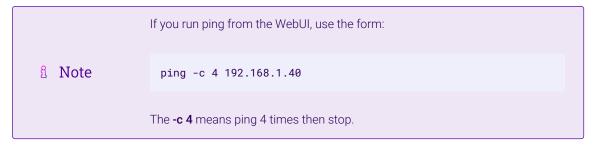

• Verify that the application/service is up and available when accessed from the load balancer - various methods can be used:

• Using **telnet** at the console or via an SSH session:

```
telnet 192.168.1.40 80
```

The following shows a successful connection to port 80:

```
Trying 192.168.1.40...

Connected to 192.168.1.40.

Escape character is '^]'.
```

 Using nmap at the console, via an SSH session or using the WebUI option: Local Configuration > Execute Shell Command:

```
nmap 192.168.1.40
```

The following is displayed for a working server:

```
Starting Nmap 5.51 ( http://nmap.org ) at 2022-10-25 14:18 UTC

Nmap scan report for 192.168.1.40

Host is up (0.00056s latency).

Not shown: 995 filtered ports

PORT STATE SERVICE

80/tcp open http

135/tcp open msrpc

443/tcp open https

445/tcp open microsoft-ds

3389/tcp open ms-term-serv

MAC Address: 00:50:56:82:0B:D3 (VMware)

Nmap done: 1 IP address (1 host up) scanned in 4.87 seconds
```

This shows that the server is listening on port 80.

Using curl at the console, via an SSH session or using the WebUI option: Local Configuration
 Execute Shell Command:

```
curl http://192.168.1.40
or
curl http://host.mydomain.com
```

For a working web server listening on port 80, the default page is returned.

- 2. Once both servers are up (shown green) browse to the VIP address and verify that you see the web page from each Real Server:
  - Halt Web1 using the Halt option for Web1 in the System Overview and verify that content is served by Web2 on a browser refresh.

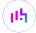

Bring Web1 back online using the Online (Halt) option for Web1, then halt Web2 and verify that content
is served by Web1 on a browser refresh.

| 8 Note | For more configuration examples using Layer 7 SNAT mode as well as other modes, please refer to Configuration Examples.          |
|--------|----------------------------------------------------------------------------------------------------|
| 8 Note | For additional guidance on diagnosing and resolving any issues you may have, please also refer to Diagnostics & Troubleshooting. |

# 14. Configuring HA - Adding a Secondary Appliance

Our recommended configuration is to use a clustered HA pair of load balancers to provide a highly available and resilient load balancing solution. We recommend that the Primary appliance is fully configured first, then the Secondary appliance can be added to create an HA pair. Once the HA pair is configured, load balanced services must be configured and modified on the Primary appliance. The Secondary appliance will be automatically kept in sync.

The clustered HA pair uses Heartbeat to determine the state of the other appliance. Should the active device (normally the Primary) suffer a failure, the passive device (normally the Secondary) will take over.

### 14.1. Non-Replicated Settings

A number of settings are not replicated as part of the Primary/Secondary pairing process and therefore must be manually configured on the Secondary appliance. These are listed by WebUI menu option in the table below:

| WebUI Main Menu<br>Option | Sub Menu Option                      | Description                                             |
|---------------------------|--------------------------------------|---------------------------------------------------------|
| Local Configuration       | Hostname & DNS                       | Hostname and DNS settings                               |
| Local Configuration       | Network Interface<br>Configuration   | Interface IP addresses, bonding configuration and VLANs |
| Local Configuration       | Routing                              | Default gateways and static routes                      |
| Local Configuration       | System Date & time                   | Time and date related settings                          |
| Local Configuration       | Physical – Advanced<br>Configuration | Various appliance settings                              |
| Local Configuration       | Portal Management                    | Portal management settings                              |
| Local Configuration       | Security                             | Security settings                                       |
| Local Configuration       | SNMP Configuration                   | SNMP settings                                           |
| Local Configuration       | Graphing                             | Graphing settings                                       |
| Local Configuration       | License Key                          | Appliance licensing                                     |
| Maintenance               | Backup & Restore                     | Local XML backups                                       |
| Maintenance               | Software Updates                     | Appliance software updates                              |

| WebUI Main Menu<br>Option | Sub Menu Option             | Description                            |
|---------------------------|-----------------------------|----------------------------------------|
| Maintenance               | Fallback Page               | Fallback page configuration            |
| Maintenance               | Firewall Script             | Firewall (iptables) configuration      |
| Maintenance               | Firewall Lockdown<br>Wizard | Appliance management lockdown settings |

(1) Important

Make sure that where any of the above have been configured on the Primary appliance, they're also configured on the Secondary.

### 14.2. Configuring the HA Clustered Pair

- Note

  If you have already run the firewall lockdown wizard on either appliance, you'll need to ensure that it is temporarily disabled on both appliances whilst performing the pairing process.
- 1. Deploy a second appliance that will be the Secondary and configure initial network settings.
- 2. Using the WebUI on the Primary appliance, navigate to: *Cluster Configuration > High-Availability Configuration*.

# Create a Clustered Pair Local IP address 192.168.110.40 IP address of new peer 192.168.110.41 Password for loadbalancer user on peer Add new node

- 3. Specify the IP address and the *loadbalancer* user's password for the Secondary (peer) appliance as shown in the example above.
- 4. Click Add new node.
- 5. The pairing process now commences as shown below:

### Create a Clustered Pair

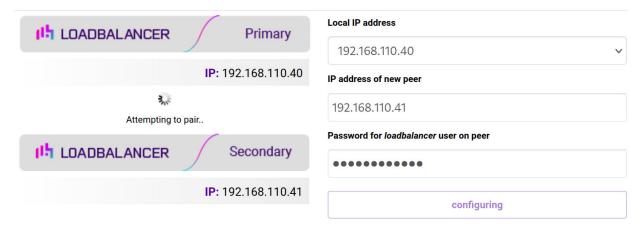

6. Once complete, the following will be displayed on the Primary appliance:

### **High Availability Configuration - primary**

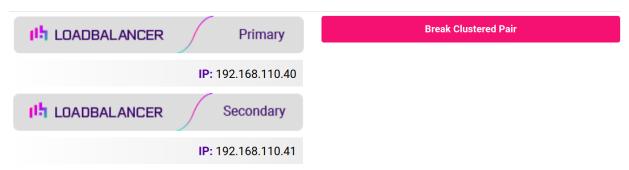

7. To finalize the configuration, restart heartbeat and any other services as prompted in the "Commit changes" message box at the top of the screen.

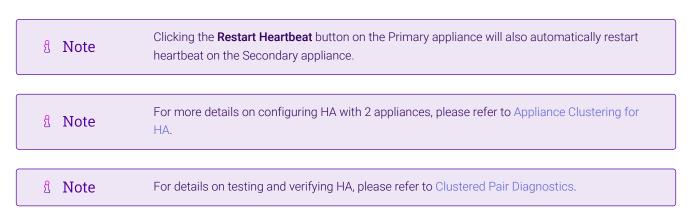

# 15. More Information

Please refer to our website for all the latest Manuals and Deployment Guides.

# 16. Loadbalancer.org Technical Support

Our highly experienced Support Engineers are on hand to help 24 hours a day, 365 days a year.

# 16.1. Contacting Support

If you have any questions regarding the appliance or need assistance with load balancing your application, please don't hesitate to contact support@loadbalancer.org.

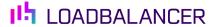

Visit us: www.loadbalancer.org

**Phone us:** +44 (0)330 380 1064

**Phone us:** +1 833 274 2566

Email us: info@loadbalancer.org

Follow us: @loadbalancer.org

### **About Loadbalancer.org**

Loadbalancer.org's mission is to ensure that its clients' businesses are never interrupted. The load balancer experts ask the right questions to get to the heart of what matters, bringing a depth of understanding to each deployment. Experience enables Loadbalancer.org engineers to design less complex, unbreakable solutions and to provide exceptional personalized support.

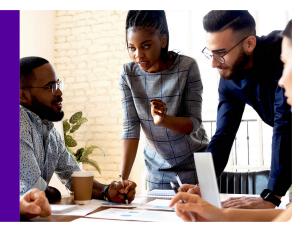